**מדריך התקנה ואיקטוב לאופיס 2016/2019/2021**

]קרדיט על התוכנות ל Ratiborus]

ראשית מומלץ להסיר את התקנות אופיס הקיימות במחשב, את ההסרה נעשה באמצעות הכלי : – Office Uninstall 1.8.2

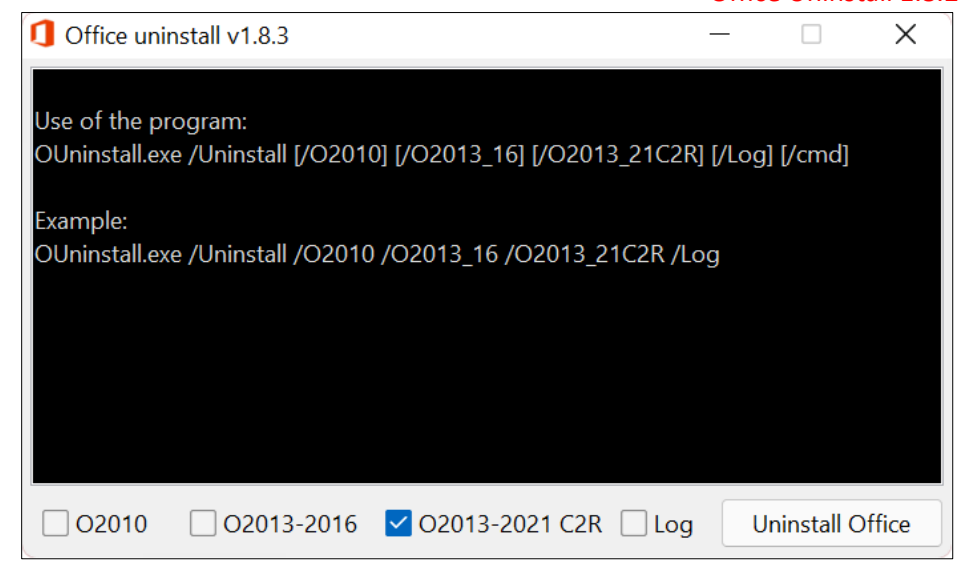

משאירים מסומן כמו בתמונה, ניתן גם לסמן את כל הסימונים (חוץ מ-Log אין צורך לסמן) ובכך להבטיח שלא ישאר זכר לכל אופיס מכל סוג במחשב.

לתחילת ההסרה לוחצים על Office Uninstall

בעת ההסרה ירוצו פקודות בחלון השחור ובסופם תבא הודעה שההסרה הסתיימה )end Removal )

לאחר ההסרה **מומלץ** להפעיל את המחשב מחדש )אך לא חובה(.

### **כעת ניגש להתקנה**

את קובץ ההתקנה – קובץ ה- ISO יצרתי עם תוכנה של Ratiborus בשם .Office 2013-2021 C2R Install

- תהליך ההתקנה הוא מאד פשוט:
- א. נקליק כפול על קובץ התמונה )ISO )שירד .

ב"מחשב זה" יווצר כונן הנושא את סמל האופיס, זהו "כונן ההתקנה" דרכו נתקין את האופיס.

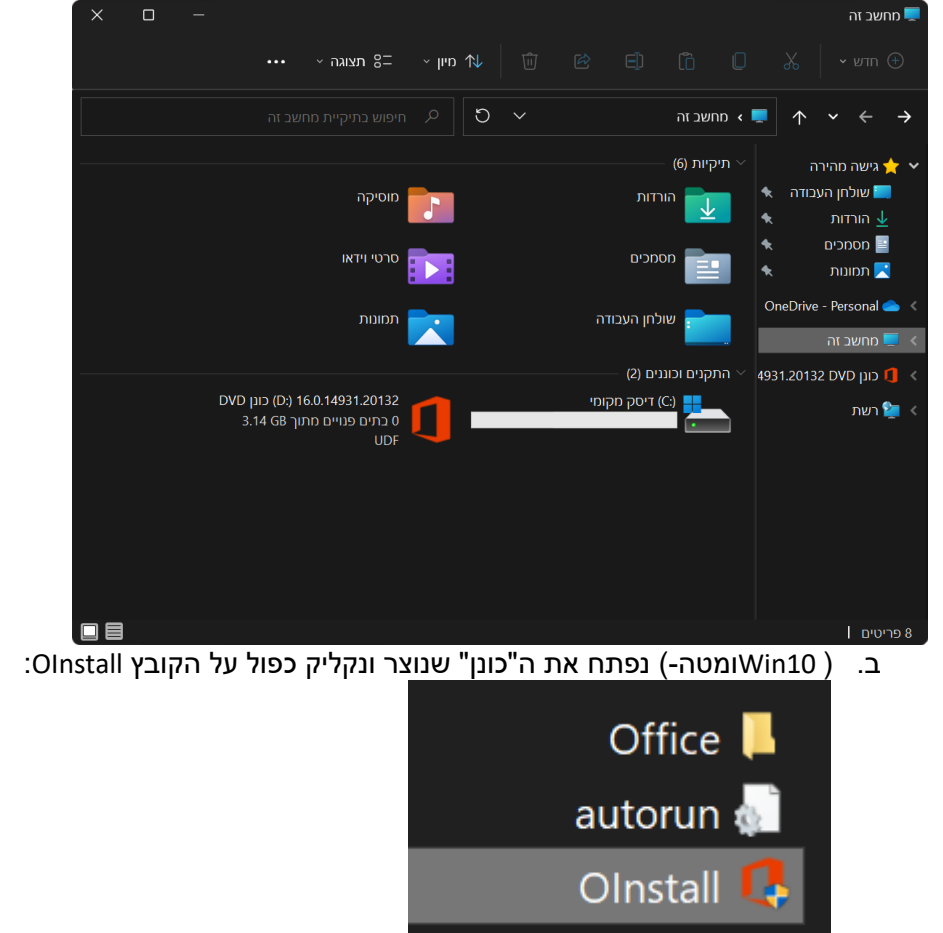

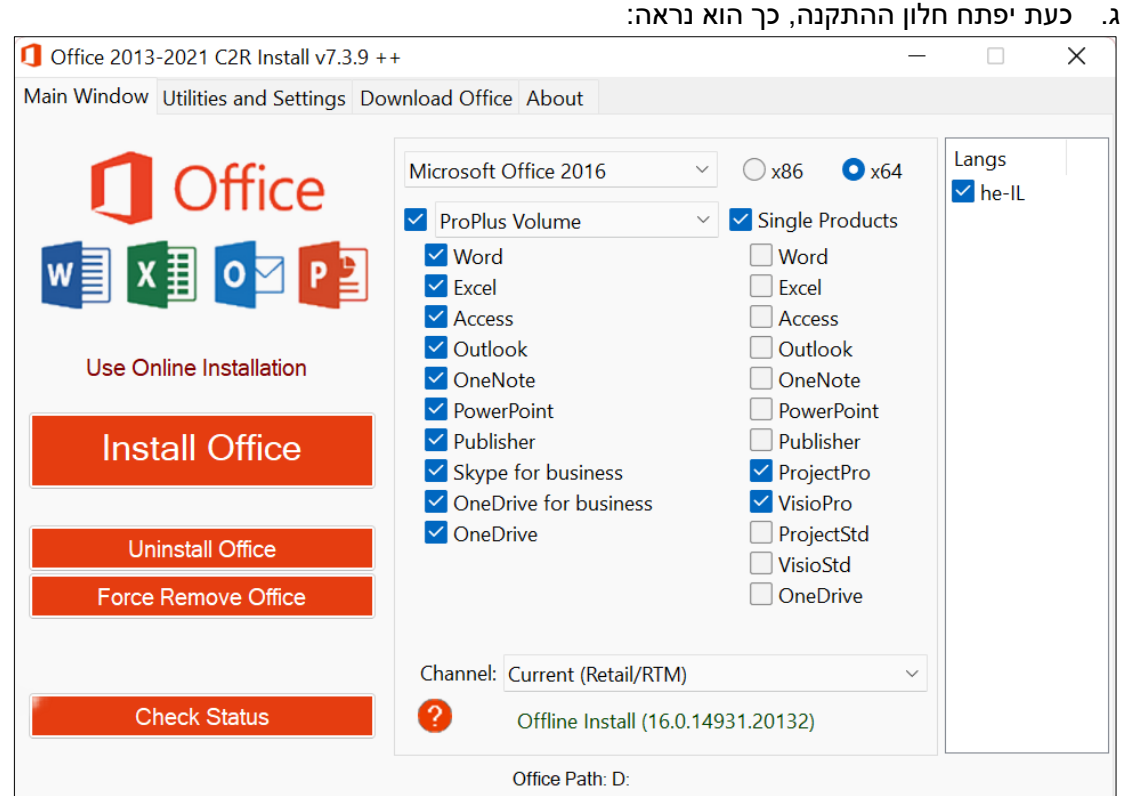

נבחר את גירסת האופיס אותה אנו רוצים להתקין )2016/2019/2021( נסמן את גירסת הסיביות של המחשב )64 ההתקנה אינה נתמכת ב 32- סיביות, אם כי ניתן להוריד באמצעות התוכנה גירסה שתתאים גם ל 32- סיביות(. איך אדע איזה גירסת סיביות המחשב שלי?

פשוט מאד, נכנסים לכונן C אם מופיע תיקיה בשם (86x (Files Program הוי אומר שהמחשב 64 סיביות ואם אין כזאת תיקיה סימן שהמחשב 86 סיביות

]ניתן למצא את המידע גם במאפייני המחשב ליד "סוג מערכת", או להכניס בשורת הפקודה ]set pro או wmic os get osarchitecture :הפקודה את

ד. כעת מתחת ל "Volume ProPlus "נסמן את התכונות אותם אנו רוצים להתקין . לדוג' יש שרוצים רק את התוכנות הבסיסיות כמו וורד, פאוארפוינט, אקסל ואקסס ויש שרוצים גם אאוטלוק סקייפ וואן-דרייב וואן-נוט פודלישר, כל אחד כפי צרכיו. בעמודה הימנית "Product Single "יש להוריד את הסימון )מיועד להתקנת התוכנות כחבילה

בודדת – מיותר(

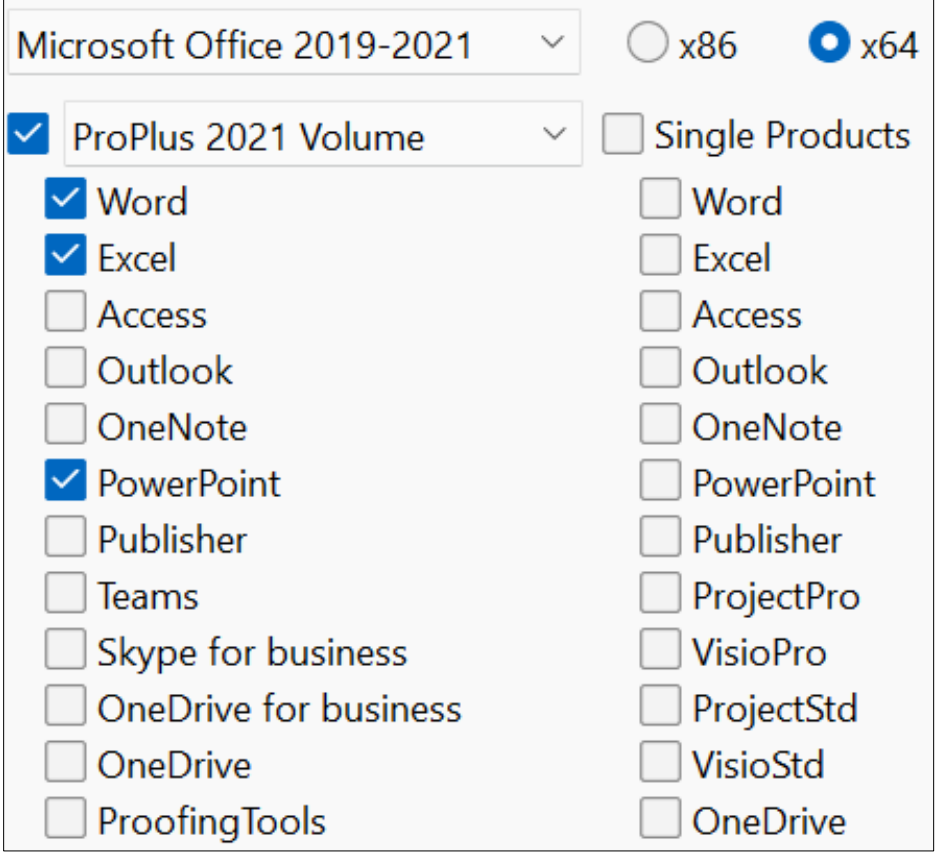

ה. כעת מגיע שלב ההתקנה שהוא פשוט ביותר –

לוחצים על הכפתור "Office Install "וההתקנה תתחיל... כעת יפתח חלון מיקרוסופט שיציג את תהליך ההתקנה עד לסיום:

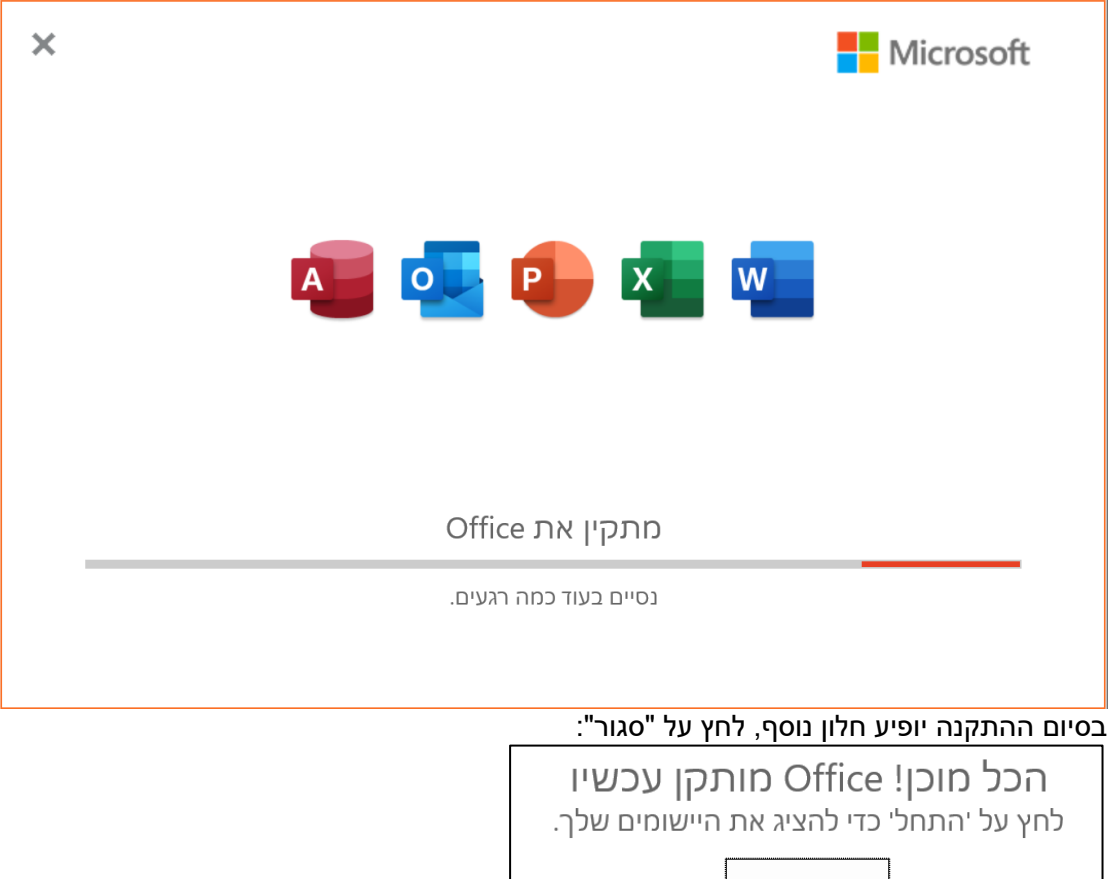

סגור

כעת יש לחזור לחלון ההתקנה ולבצע צעד נוסף:

### **בסיום הפעולה ניתן לאקטב את האופיס:**

לשם כך נכנסים בתוכנית ההתקנה ללשונית "Utilities ", אם המחשב מחובר לרשת יש להשאיר את הסימון של "Online KMS" אך אם המחשב לא מחובר לרשת יש להוריד את הסימון הזה. "Activate Office" לסיום האיקטוב יש ללחוץ על

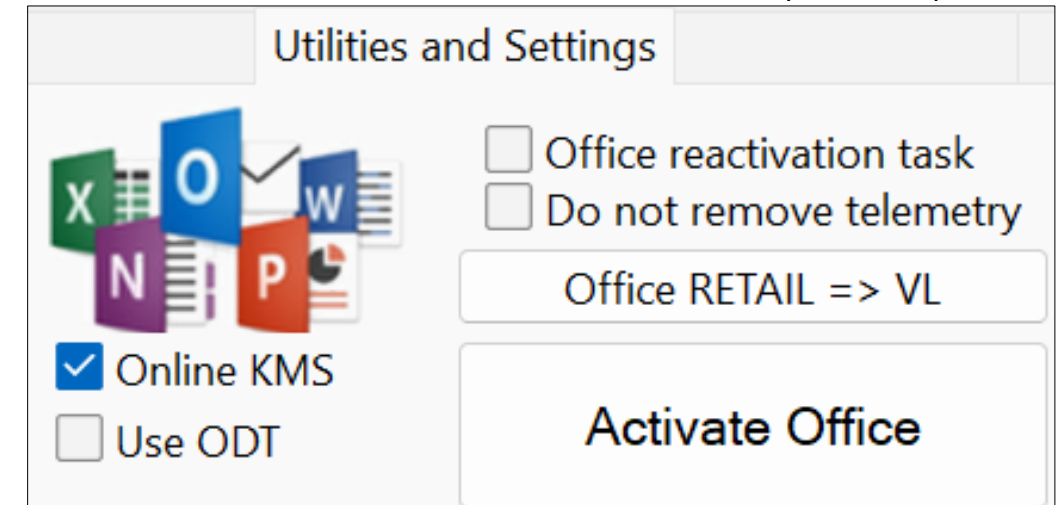

במקרה שהאיקטוב לא הצליח, או במקרה שלא הותקנה גירסת VL יש להמיר את האופיס ע"י לחיצה על "VL => RETAIL Office "ולהמתין לסיום הפעולה.

# **חשוב!**

יש להכנס ל"מחשב זה" להקליק ימני על "כונן ההתקנה" ולבחור ב"הוצא" )אם לא נבצע את הפעולה לא נוכל למחוק/להעביר את קובץ ה-ISO מהמחשב(:

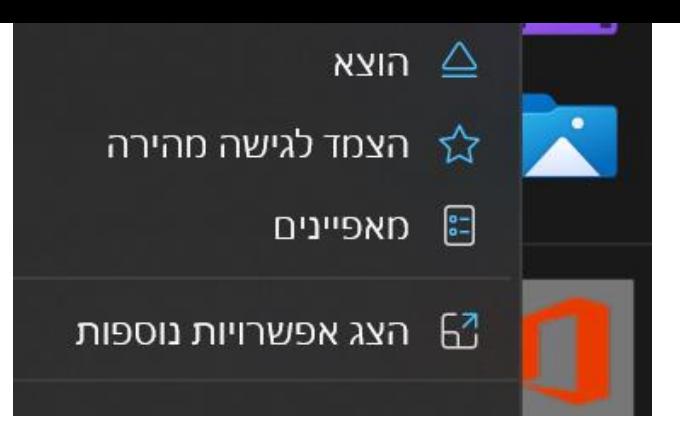

### איך יודעים אם הפעלת הרשיון הצליחה?

פותחים תוכנת אופיס כלשהי לדוג' וורד במסך הכניסה בוחרים ב"חשבון" אם מופיע "המוצר הופעל" סימן שהאופיס מאוקטב:

# המוצר הופעל Microsoft Office Professional Plus 2021 Preview

# אני מעוניין להסיר/להוסיף חלק מתכונות האופיס מה אני עושה?

להוספה או הסרה של תכונות האופיס אין צורך בהסרה והתקנה מחדש, אלא רק בהתקנה מחדש עם ההגדרות החדשות, תוכנית ההתקנה של מיקרוסופט תסיר את האופיס ותתקין מחדש לפי ההגדרות החדשות.

# איך אדע איזה גירסת אופיס יש ברשותי?

נכנסים לתוכנת אופיס כלשהי (לדוג' וורד), במסך הפתיחה לוחצים על "חשבון", במסך בצד שמאל ליד "אודות"ק מופיע מספר הגירסה:

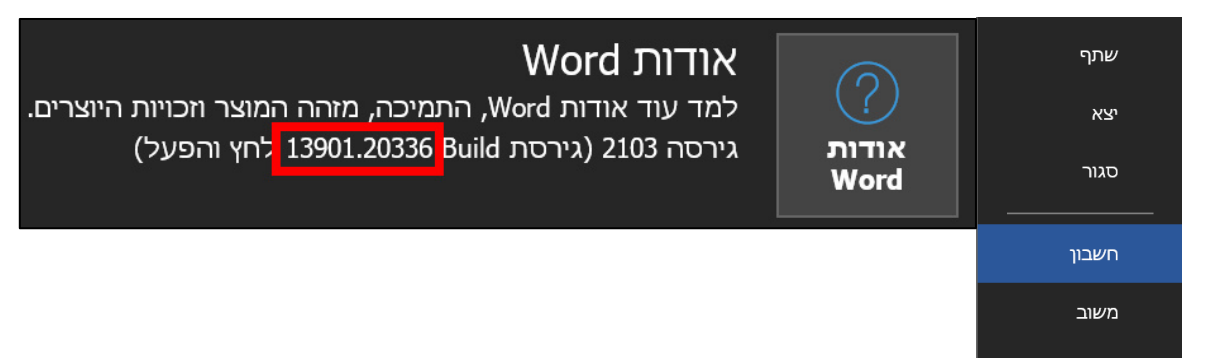

### פורסמה גירסה חדשה ואני רוצה לעדכן מה הם הדרכים לעדכן את הגירסה שברשותי?

• **למחשב המחובר לרשת )מצב אונליין -Online** – **)**נכנסים לתוכנת אופיס כלשהי )לדוג' וורד(, במסך הפתיחה לוחצים על "חשבון", במסך בצד שמאל לוחצים על "אפשרויות עדכון", בתפריט שיפתח לוחצים על "עדכן כעת".

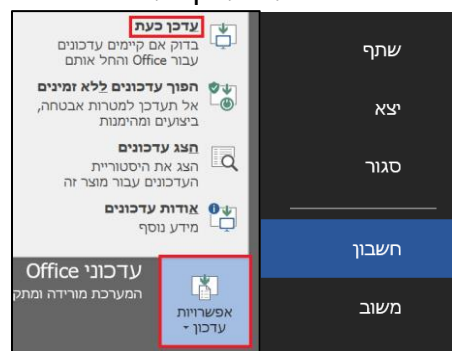

• **למחשב שאינו מחובר לרשת )מצב אופליין -Offline** – **)**מורידים את הגירסה החדשה כאן מהאתר ומתקינים על הגירסה הישנה, תוכנת ההתקנה של אופיס תסיר את הגירסה הישנה ותתקין את הגירסה החדשה, **הגדרות שהוגדרו בגירסה הישנה יישמרו לגירסה החדשה**.